# nord piano 3 VIRTUAL HAMMER ACTION TECHNOLOGY

# **Manual de Usuario**

## **Español**

Nord Piano 3

OS Versión: 1.x Edición: C

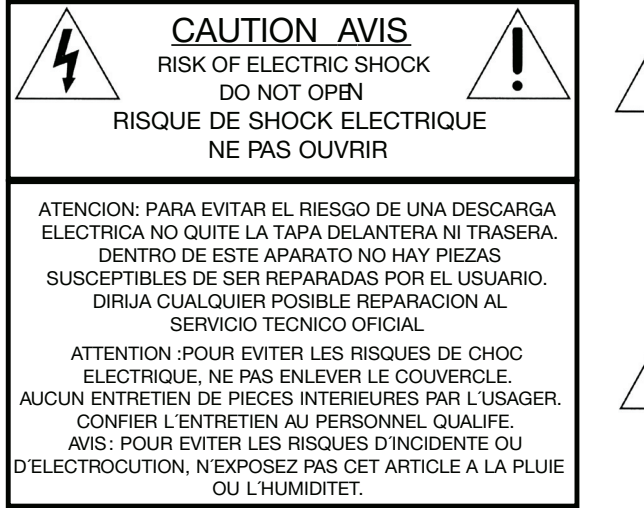

El símbolo del rayo dentro de un triángulo equilátero quiere advertir al usuario de la presencia de voltajes no aislados dentro de la carcasa de este producto, que pueden ser de magnitud suficiente como para suponer un riesgo de descarga eléctrica a las personas.

Le symbole éclair avec le point de flèche à l'intérieur d'un triangle équilatéral est utilisé pour alerter l´utilisateur de la presence à l´intérieur du coffret de "voltage dangereux" non isolé d´ampleur sufsante pour constituer un risque d`éléctrocution.

El símbolo de exclamación dentro de un triángulo equilátero quiere advertir al usuario de la presencia de instrucciones de funcionamiento y mantenimiento (reparaciones) importantes en los documentos que se adjuntan con este aparato.

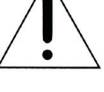

Le point d'exclamation à l'intérieur d'un triangle équilatéral est<br>employé pour alerter l'utilisateur de la présence d'instructions<br>importantes pour le fonctionnement et l'entretien (service) dans le<br>livret d'instructions

Instrucciones relativas al riesgo de incendio, descarga eléctrica o daños a las personas.

## INSTRUCCIONES IMPORTANTES DE SEGURIDAD CONSERVE ESTAS INSTRUCCIONES

Precaución - A la hora de usar aparatos eléctricos existen una serie de precauciones básicas a tener en cuenta, incluyendo las siguientes:

- 1. Lea todas las instrucciones y observe todos los grácos y símbolos antes de usar este aparato.
- 2. No utilice este aparato cerca del agua por ejemplo cerca de un baño, piscina, depósito, en un sótano húmedo o lugares similares.
- 3. Solo debe usar este aparato con un soporte o mesa recomendado por el fabricante.
- 4. Este aparato, solo o en combinación con un amplificador y unos auriculares o altavoces es capaz de producir niveles sonoros que pueden producir sordera permanente. No lo utilice durante periodos largos a niveles de volumen muy elevados o que le resulten incómodos. Si detecta cualquier problema de pérdida de la capacidad auditiva, consulte a un otorrino.
- 5. Coloque este aparato de forma que nunca quede obstaculizada su correcta ventilación ni el flujo de aire a su alrededor.
- 6. Coloque este aparato lejos de fuentes de calor como radiadores, calentadores u otros aparatos que generen calor.
- 7. Conecte este aparato a una fuente de alimentación solo del tipo indicado en este manual de instrucciones o que aparezca indicado en el propio aparato.
- 8. Desconecte el cable de alimentación de este aparato de la salida de corriente cuando no vaya a usarlo durante un periodo de tiempo largo.
- 9. Evite la caída de todo tipo de objetos o que se derramen líquidos dentro del aparato a través de sus aberturas.
- 10. Este aparato deberá ser llevado al servicio técnico para su reparación en estos casos:

A. Si el cable de alimentación está dañado; o B. Si se han introducido objetos o se han derramado líquidos dentro del producto, o

C. Si el aparato ha quedado expuesto a la lluvia; o D. Si este aparato no parece funcionar correctamente o si muestra un cambio evidente en su rendimiento, o E. Si el aparato ha caído al suelo o si la carcasa está dañada.

- 11. No trate de reparar este aparato por sus propios medios, fuera de lo indicado en este manual de instrucciones. Cualquier otra reparación deberá ser dirigida al servicio técnico oficial
- 12. Para desconectar completamente este aparato de la corriente eléctrica, quite su cable de alimentación.
- 13. Coloque siempre conexiones a tierra adecuadas en el resto de aparatos cuando esta unidad esté conectada a sistemas multimedia.
- 13. Cuando utilice el cable de alimentación como dispositivo de desconexión, coloque el aparato de forma que siempre pueda acceder a dicho cable.

Marcas comerciales: El logo Nord es una marca registrada de Clavia DMI AB. El resto de marcas comerciales mencionadas en este documento son propiedad de sus respectivos dueños. Las especificaciones técnicas y el aspecto físico están sujetos a cambios sin previo aviso.

Copyright by Clavia DMI AB, 2007

# 1. INTRODUCCIÓN

## ¡GRACIAS!

Gracias por comprar el Nord Piano 3. Este instrumento ha sido diseñado para ofrecerle la mejor experiencia posible de interpretación al piano en un teclado de escenario, sin sacrificar la facilidad de uso o portabilidad. Una bancada de teclado con triple sensor unida a nuestra tecnología Virtual Hammer Action proporciona un nivel sin precedentes de realismo y control, a la vez que permite una amplia gama de técnicas interpretativas de piano. Gracias a la Librería gratuita, y siempre en expansión, Nord Piano Library – una extensa colección de pianos e instrumentos de teclado meticulosamente muestreados - esperamos que el Nord Piano 3 mantenga su interpretación inspirada durante muchos años.

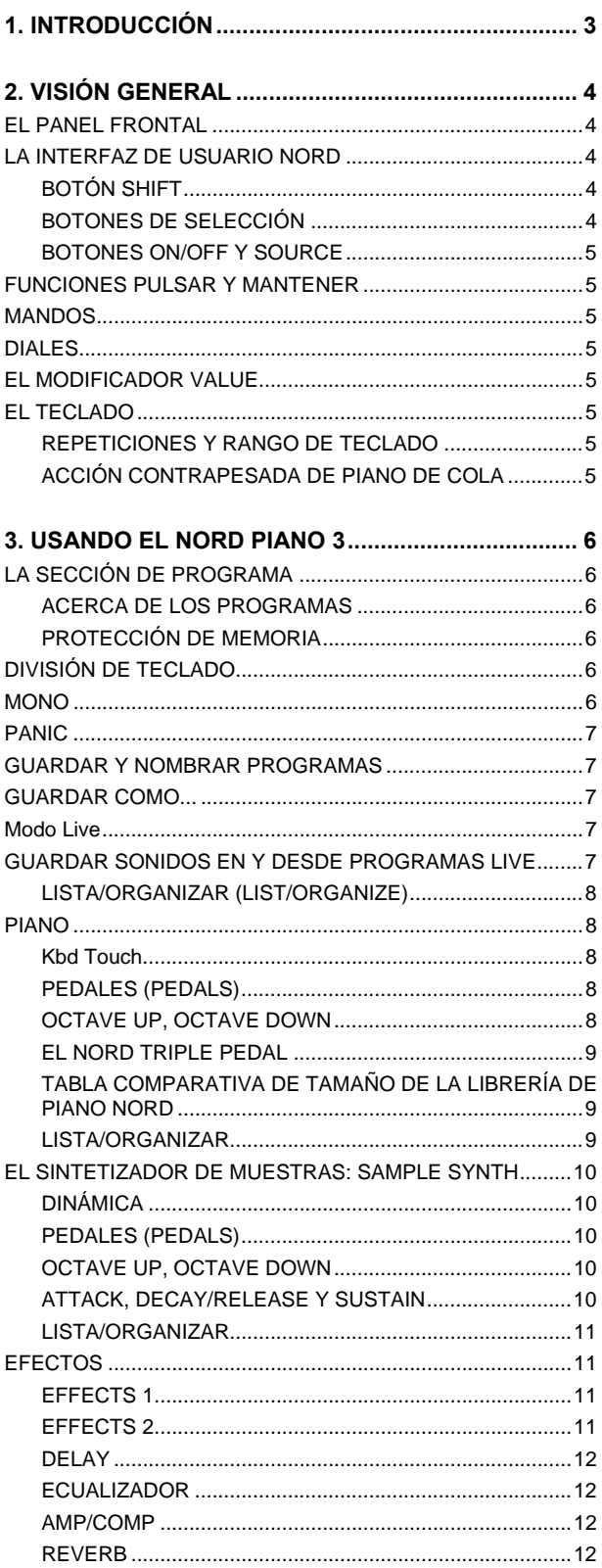

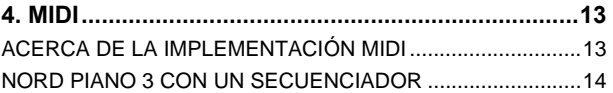

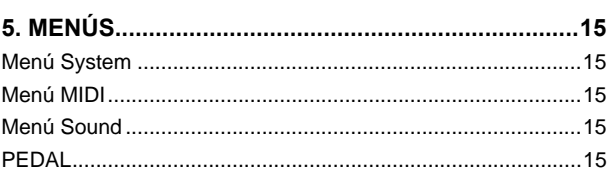

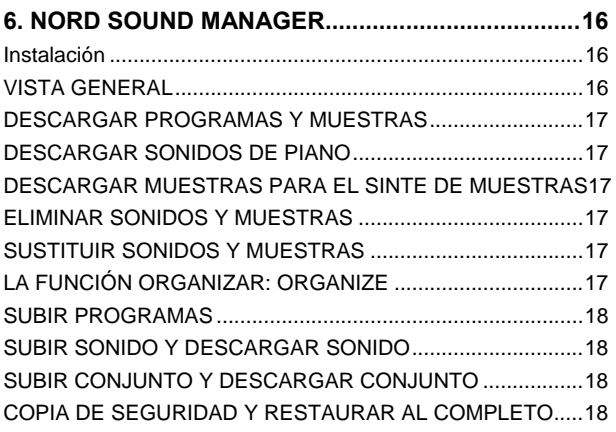

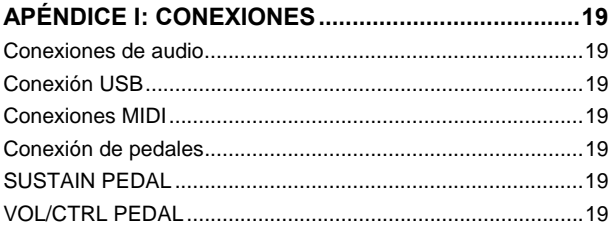

**APÉNDICE II: LISTA DE CONTROLADORES MIDI ...20** 

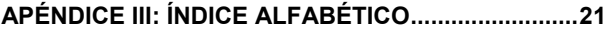

# 2. VISIÓN GENERAL

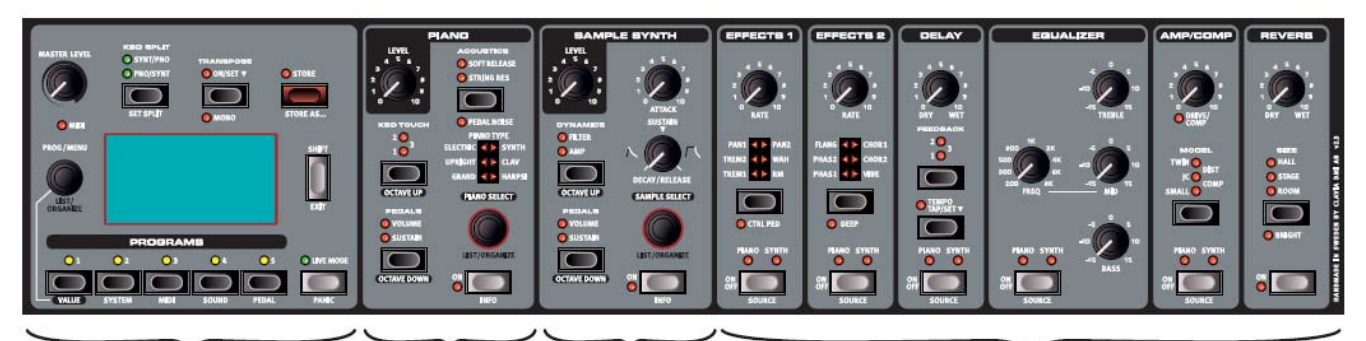

1 Sección de Programa 2 Sección de Piano 3 Sección Sample Synth 4 Sección de Efectos

## EL PANEL FRONTAL

El Nord Piano 3 está diseñado para ser una herramienta completa y fácil de usar para cualquier pianista, con fácil accesibilidad a los controles del panel frontal, para prácticamente todas las funciones de interpretación. A continuación puede consultar un breve resumen de las características de cada sección del panel. Las descripciones completas de estas características se pueden encontrar más adelante en el manual.

El panel frontal del Nord Piano 3 se compone de cuatro secciones. A la izquierda está la sección de Programa **PROGRAM**

**1**. Utilice esta sección para buscar Programas guardados, guardar Programas nuevos o editados, ajustar el volumen principal, acceder a menús, y ajustar divisiones y transposiciones de teclado. Esta sección también incluye la gran pantalla, que le ayudará a interactuar con los controles del panel. Dispone de una descripción detallada de esta sección que comienza en la página 6.

A continuación está la sección de **PIANO 2,** que tiene controles para activar o desactivar el motor de sonido de Piano, navegar y Seleccionar sonidos de Piano, ajustar la respuesta del teclado, así como otros parámetros que afectan al sonido de Piano. Esta sección se describe en detalle a partir de la página 8.

A la derecha está la sección de sinte de muestras **SAMPLE SYNTH 3,** con controles para activar o desactivar el Sintetizador de Muestras, navegar y seleccionar las muestras, y realizar ajustes a la muestra seleccionada. Consulte más información sobre el Sintetizador de Muestras en la página 9.

A la derecha de Sample Synth está la sección de Efectos **EFFECTS**, que se compone de seis unidades

diferentes de Efectos **4**. Cada unidad tiene un control para activarla o desactivarla y para seleccionar si el Efecto seleccionado se aplica al Piano o al Sintetizador de Muestras. La unidad de la derecha, la reverberación, siempre se aplica a ambos motores de sonido. Para leer más acerca de los efectos proporcionados por cada unidad, consulte el capítulo de Efectos que empieza en la página 11.

 *En la parte posterior del instrumento encontrará todas las tomas necesarias para el audio, alimentación,*  datos y conexiones de pedal a su instrumento. Si no está seguro sobre alguna de ellas, consulte el apéndice en *la página 19 para más instrucciones.* 

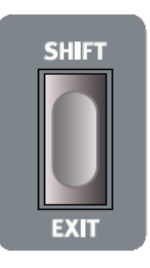

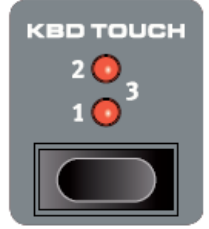

## LA INTERFAZ DE USUARIO NORD

En Clavia damos gran importancia en lograr una interfaz de usuario que permita rápidos ajustes de sonido y una interacción directa si se encuentra en el escenario, en el estudio de grabación o en su casa. Con este concepto en mente se han diseñado los controles del instrumento, para obtener acceso inmediato a todos los parámetros de modificación de sonido y darle toda la información posible acerca del sonido que está tocando y oyendo. Puede encontrar los siguientes tipos de controles en el panel frontal:

### BOTÓN SHIFT

Muchos controles proporcionan una función secundaria, que está impresa *debajo* del botón, mando o dial. Se accede a dichas funciones manteniendo pulsado SHIFT mientras se pulsa o gira el control asociado. El botón Shift también puede utilizarse para salir **EXIT** de menús y listas, así como para cancelar una operación de guardar programa.

### BOTONES DE SELECCIÓN

Los botones de selección se utilizan para seleccionar un ajuste dentro de una gama de opciones múltiples. Un conjunto de LEDs redondos o triangulares indicará la opción que está actualmente seleccionada. Pulse el botón repetidamente para rotar entre todos los ajustes disponibles.

### **5 │** Nord Piano 3 Manual de Usuario OS V1.X

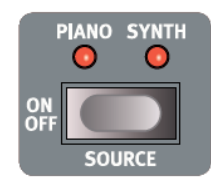

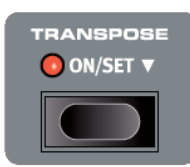

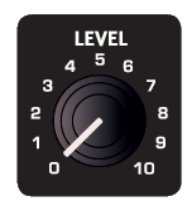

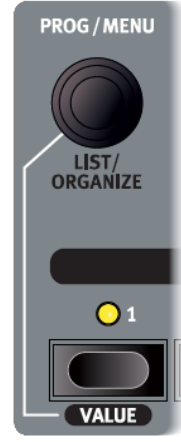

### BOTONES ON/OFF Y SOURCE

Los botones ON OFF sirven para activar cualquiera de las secciones en el panel de Nord Piano 3, como el Piano, Sintetizador de Muestras o a alguno de los seis efectos. En las unidades de efectos, los botones On/Off también actúan como selectores de fuente, en los que manteniendo pulsada la tecla **SHIFT** mientras los presiona le permitirá seleccionar ya sea Piano o Sintetizador como fuente.

*Haciendo rápidamente doble clic en el botón de fuente Source proporciona un acceso directo para cambiar entre el Piano o Sintetizador como fuente.* 

### FUNCIONES PULSAR Y MANTENER

Los botones marcados con el símbolo "▼" tienen la función Pulsar y Mantener. Cuando se pulsan y se mantienen estos botones aparecerá un menú en la pantalla y el valor del parámetro relacionado puede ajustarse usando el dial **PROG/MENU**. Tenga en cuenta que la pantalla de menú desaparecerá tan pronto se suelta el botón.

Ejemplos de botones Pulsar y mantener en el Nord Piano 3 son **TRANSPOSE** y Delay **TEMPO**.

### MANDOS

La mayoría de los valores de parámetros se ajustan con los mandos, que tienen una posición inicial y final, y una gama fija. Cuando se carga un Programa memorizado, las posiciones físicas de los mandos podrían no corresponder con el valor real de sus respectivos parámetros. Tan pronto como gire un mando el valor se 'ajustará' a la posición física del mando. Según realice ajustes, el valor del parámetro correspondiente aparecerá en la pantalla.

 *Presionando SHIFT mientras gira un mando hace que el valor del parámetro actual se muestre, sin ser cambiado.* 

### DIALES

El Nord Piano 3 tiene tres *diales* de tipo giratorio y sin fin. El selector **PROG/MENU** se utiliza para seleccionar Programas y para navegar y cambiar la configuración del menú. El dial **PIANO SELECT** se utiliza para la selección de Pianos, y el dial **SAMPLE SELECT** se usa para seleccionar las muestras Samples. Los nombres de los sonidos de Piano y de las muestras del Sintetizador de Muestras se muestran en la parte inferior de la pantalla. Pulse la tecla **SHIFT** y gire cualquiera de los tres diales para entrar en el modo **LIST/ ORGANIZE** para Programas, Piano o Sintetizador de Muestras, respectivamente.

### EL MODIFICADOR VALUE

El modificador **VALUE** se utiliza junto con el dial **PROG/MENU** para cambiar un ajuste de menú o para la selección de caracteres cuando se da nombre a un programa. También se utiliza para acceder a la función de organizar **ORGANIZE**, en el modo de lista **LIST**. En este caso el dial puede utilizarse para mover un Programa, Piano o Muestra dentro de cada lista. Siempre que se pueda utilizar el modificador Value, su LED se iluminará de color amarillo.

## EL TECLADO

La exclusiva tecnología de Nord, Virtual Hammer Action Technology simula la mecánica de la acción de teclado del piano de cola para la máxima autenticidad y respuesta dinámica. Usando una bancada de teclado de sensor triple, los movimientos de las teclas se pueden determinar con gran precisión, ofreciendo una amplia gama de técnicas de interpretación. El resultado es una acción de teclado que responde muy bien a la dinámica interpretativa, a cualquier nivel de velocidad.

### REPETICIONES Y RANGO DE TECLADO

Con el Nord Piano 3 es posible producir una nueva nota sin levantar la tecla a su posición superior. Esto permite repeticiones más suaves, trinos e interpretación legato, ya que el sonido no es amortiguado completamente entre las pulsaciones, de forma muy similar a las fluidas transiciones que son posibles en un piano de cola. También se pueden realizar una variedad de otras técnicas, como repeticiones rápidas de nota en la parte inferior de la tecla o pulsaciones de alta velocidad en la parte superior de la tecla, gracias a la tecnología Virtual Hammer Action Technology.

### ACCIÓN CONTRAPESADA DE PIANO DE COLA

El Nord Piano 3 utiliza una bancada de teclado de acción contrapesada –piano de cola– para lograr un toque más auténtico y mayor control dinámico.

 *Cada bancada de teclado Nord Piano 3 es calibrada y probada individualmente en la fábrica de Nord para garantizar una respuesta uniforme en toda la gama del teclado.* 

# 3. USANDO EL NORD PIANO 3 LA SECCIÓN DE PROGRAMA

### ACERCA DE LOS PROGRAMAS

Un Programa en el Nord Piano 3 contiene la configuración completa de las secciones Piano y Sintetizador de Muestras Sample Synth, así como la configuración completa para todos los efectos. También se almacena en un Programa: Configuración de división de teclado (split), transposición y mono activado/desactivado.

Cuando se selecciona un Programa, su nombre junto con la letra del banco (A-D) y el número del Programa separados por dos puntos se muestran en la pantalla. La mitad inferior de la pantalla contiene iconos que representan los motores de sonido de Piano y Sintetizador de Muestras (Sample Synth). Se muestran los nombres del Piano activo y/o muestra a la derecha de los iconos. Aparecerá un asterisco a la derecha del número de Programa si se hicieron modificaciones a un Programa. Tenga en cuenta que estos cambios se perderán al cambiar a otro Programa, a menos que primero se realice una operación de guardado **STORE**.

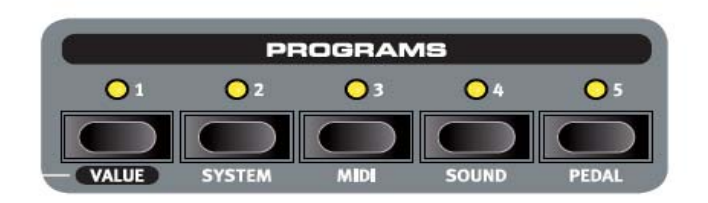

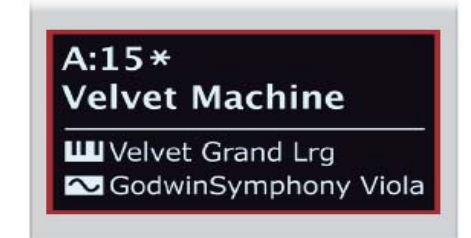

**O** MIDI **PROG/MENU**  Existen cuatro bancos de Programas: A, B, C y D. Cada banco contiene cincuenta programas para un total de doscientos lugares de memoria disponibles. Dentro de cada banco, los programas se organizan en grupos de cinco, correspondientes a los botones de los cinco programas que conforman la parte inferior de la zona de Programa. Se navega y se cargan los Programas girando el selector **PROG**, o presionando cualquiera de los cinco botones de Programa.

 *El Banco de fábrica de Nord Piano 3 está organizado para que los programas similares se agrupen generalmente*  en el mismo botón de Programa (1-5). Por ejemplo, se accede a todos los programas sin división ni capas con el *botón de Programa 1. Mantenga pulsado cualquier botón de Programa y gire el selector* **PROG/MENU** *para navegar rápidamente por todos los programas vinculados a esa posición en particular del botón.*

El LED MIDI parpadea cuando se reciben mensajes MIDI en Nord Piano 3.

### PROTECCIÓN DE MEMORIA

Cuando se envía el Nord Piano 3 desde fábrica, su memoria está protegida para evitar reemplazar por error los Programas de fábrica. Esto también evita cualquier uso accidental de las funciones de organizar Organize. Para desbloquear la memoria, vaya al menú **SYSTEM** y ponga "Memory Protection" en *off*. Si es necesario, consulte el capítulo "Menús" en la página 15 para obtener más instrucciones.

### DIVISIÓN DE TECLADO

Con **KBD SPLIT** el teclado se puede dividir en dos partes. La opción de **SYNT/PNO** coloca el sonido del Sintetizador de Muestras en la parte izquierda y el Piano en la derecha. **PNO/SYNT** produce la configuración opuesta. Pulse **SET SPLIT** repetidamente para seleccionar una de los siete puntos de división disponibles: C3, F3, C4, F4, C5, F5 y C6. Los LEDs verdes están situados a lo largo del teclado para indicar qué punto de división está activo. También se puede definir el punto de división manteniendo pulsado **SET SPLIT** mientras gira el dial selector **PROG/MENU**.

### Transposición

Mantenga pulsado el botón Transpose y use los botones arriba y abajo para transponer el Nord Piano en pasos de semitono. El rango es de +/- 6 semitonos. Puede almacenar esta transposición en un programa.

 *Tenga en cuenta que también existe una opción "Global Transpose" en el menú del sistema System. El valor de transposición Global se aplica independientemente del Programa seleccionado y se añadirá a cualquier ajuste de transposición Transpose para cada Programa individual.*

### MONO

La función MONO produce que todos los sonidos del Programa activo tengan salida en mono y afecta tanto al Piano como al Sintetizador de Muestras, así como a cualquier efecto aplicado. La señal de salida de las salidas izquierda y derecha en este caso será idéntica.

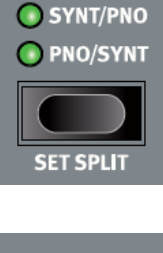

KBD SPL**I**T

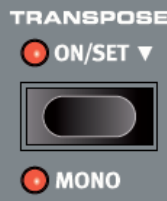

### **7 │** Nord Piano 3 Manual de Usuario OS V1.X

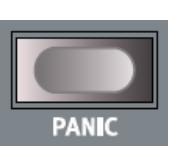

### STORE PROGRAM TO

 $A:15$ **Velvet Machine** as: Velvet Machine

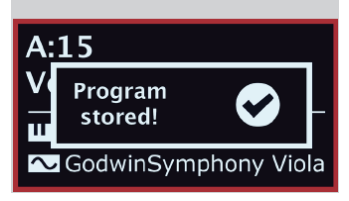

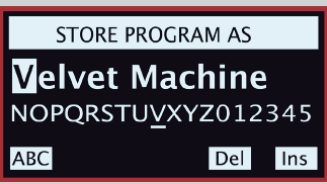

### PANIC

Pulse **PANIC** para cancelar inmediatamente todas las notas activas. Esto puede ser útil si la entrada MIDI externa hace que se cuelguen las notas, o si durante una actuación en directo desea cortar rápidamente todo el sonido que se está reproduciendo.

### GUARDAR Y NOMBRAR PROGRAMAS

Para guardar los cambios realizados al Programa actual y guardarlo en la ubicación actual o una diferente:

- 1. Pulse **STORE** para entrar en la pantalla STORE PROGRAM TO. La pantalla ahora muestra la ubicación en la que se guardará el programa así como el nombre con el cual se guardará.
- 2. Opcionalmente, use el dial **PROG/MENU** o los cinco botones numerados de programa para seleccionar una ubicación diferente en cualquiera de los bancos de programa.
- 3. Pulse el botón **STORE** otra vez para realizar la operación. Aparece un mensaje de texto en la pantalla que confirma que el programa se ha guardado con éxito.

Las operaciones de guardado pendientes pueden cancelarse pulsando **EXIT**. El texto "Store aborted!" verifica que no se ha guardado ningún cambio.

### GUARDAR COMO...

Siga los pasos siguientes para dar al programa un nombre diferente antes de guardarlo en la ubicación deseada:

- 1. Seleccione **STORE AS...** para entrar en la pantalla STORE PROGRAM AS. El cursor resaltará el primer carácter del nombre.
- 2. Mantenga pulsado el botón **VALUE** y se mostrará una fila de caracteres alfanuméricos.
- 3. Gire el dial **PROG/MENU** hasta que se destaque el carácter deseado.
- 4. Suelte **VALUE** y el cursor saltará a la siguiente posición. Opcionalmente, use el dial para seleccionar una posición distinta dentro del nombre.
- 5. Utilice la tecla **Del** para borrar el carácter seleccionado e **Ins** para *insertar* un espacio en blanco en la posición del cursor. Pulse ABC/abc para cambiar entre mayúsculas y minúsculas.
- 6. Repita el procedimiento anterior hasta completar el nuevo nombre. Cuando haya terminado, Pulse **STORE** y aparecerá la pantalla STORE PROGRAM. Use el dial **PROG/MENU** o los botones de programa para seleccionar una ubicación de guardado diferente.

### Modo Live

Podemos describir este modo Live como 5 "memorias de programa directo". Si pulsa el botón Live Mode para activar este modo, todos los cambios que haga en los ajustes del panel serán almacenados de forma continua. Si apaga la unidad o elige otro programa, los ajustes seguirán almacenados en una de las 5 memorias temporales Live, por lo que cuando vuelva a encender la unidad de nuevo (o vuelva a esa memoria Live concreta) todos los ajustes estarán exactamente tal como los dejó.

### GUARDAR SONIDOS EN Y DESDE PROGRAMAS LIVE

Los sonidos creados en modo Live pueden almacenarse en una ubicación de banco de Programa:

- 1. Pulse **STORE**, o **STORE AS...** Si también quiere nombrar el Programa guardado.
- 2. Si realiza una operación **STORE AS..**., introduzca un nombre para el Programa y pulse el botón **STORE**.
- 3. Pulse el botón **LIVE MODE**, para salir del modo Live.
- 4. Use el dial **PROG** para seleccionar un destino para el Programa y pulse el botón **STORE**.

Del mismo modo, un Programa se puede copiar de un banco de Programa a un Programa Live:

- 1. Seleccione el Programa para copiar y pulse el botón **STORE**.
- 2. Pulse **LIVE MODE** seguido de uno de los cinco botones de Programa Live para seleccionar la ubicación Live deseada.
- 3. Confirme la acción presionando el botón **STORE**.

### Live<sub>4</sub>

**III** Silver Grand XL SoftStrings Leg LoVib

### **8 │** Nord Piano 3 Manual de Usuario OS V1.X

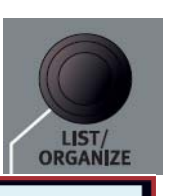

### LISTA/ORGANIZAR (LIST/ORGANIZE)

La función **LIST** proporciona una útil vista de lista, dando un buen panorama cuando navegue por los bancos de programas. **ORGANIZE** permite mover los programas a otros lugares dentro de un banco o entre otros bancos.

- 1. Pulse la tecla **SHIFT** y gire el dial **PROG/MENU** para entrar en el modo lista y mostrar una vista de lista de los programas. Gire el dial para navegar a través de la lista.
- 2. Mantenga pulsado **VALUE** para entrar al modo **ORGANIZE** que le permite mover el Programa seleccionado a una ubicación diferente. Las dos flechas indican que el dial se puede usar para mover el Programa hacia arriba o hacia abajo en la lista.
- 3. Suelte el botón **VALUE** para dejar el programa seleccionado en la ubicación deseada. Vaya a un Programa diferente en la lista y repita el procedimiento desde el paso 2.
- 4. Pulse **EXIT** para salir de la vista **LIST/ORGANIZE**.

### PIANO

**PROGRAM** A:13 Mk II Shallow A:14 StudioStrings Leg A:15 Velvet Machine A:21 Italian Grand A:22 Queen Upright

El corazón de Nord Piano 3 es, indudablemente, la sección de Piano que se activa o desactiva pulsando **ON**. Cuando se carga un Programa que utiliza la sección de Piano, el nombre del sonido del piano activo se mostrará en la parte inferior de la pantalla. El mando **LEVEL** ajusta el volumen de la sección de Piano.

El dial **PIANO SELECT** se utiliza para la navegación y la selección de sonidos de piano. Los Sonidos de Piano se agrupan en las siguientes seis categorías *Grand, Upright, EP1, EP2, Clavinet* y *Harpsichord*. El LED Selector indica la categoría a la que pertenece el sonido seleccionado. Para ver información adicional sobre el sonido de piano seleccionado, mantenga pulsado **INFO**.

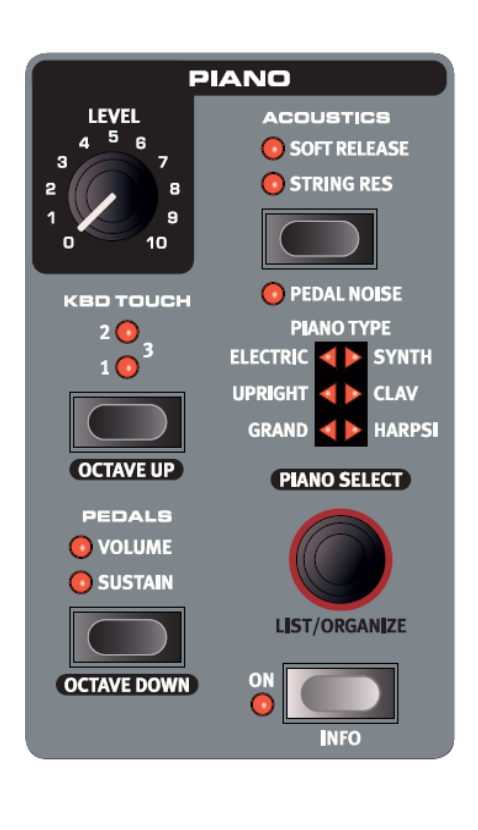

### Kbd Touch

Al activar la función Kbd Touch podrá elegir distintas curvas de respuesta del teclado. Esto hará que el Nord Piano reaccione más o menor fuerte a la velocidad aplicada en el teclado.

Si todos los pilotos están apagados, estará activa la curva de respuesta por defecto. Un ajuste Kbd Touch de 1 hace que sea más fácil llegar al máximo, un valor de 2, que sea aún más fácil y el tercer ajuste le ofrecerá la respuesta más suave de todas.

### PEDALES (PEDALS)

El botón **PEDALS** controla cuál de los pedales de **SUSTAIN** y/o **VOLUME** afecta al sonido actual de sintetizador de muestras. Pulse el control **PEDALS** repetidamente para lograr el ajuste deseado, que podría ser: cualquier pedal como activo, ambos pedales activos o ambos inactivos.

 *Consulte la sección de Pedal en la página 15 para obtener más información sobre pedales compatibles.* 

### OCTAVE UP, OCTAVE DOWN

Utilice los botones **OCTAVE UP** y **OCTAVE DOWN** para transponer la sección de Sintetizador de Muestras en pasos de una octava arriba o abajo respectivamente. Los valores de transposición disponibles dependen de si el Modo KB Split está activo o no, definiendo el acceso a toda la gama disponible de teclado del sonido cargado.

### Acoustics

Esta función le permite añadir determinados componentes acústicos y mecánicos a los sonidos.

### Resonancia de cuerdas

Esto es el fenómeno acústico que se produce cuando las cuerdas, o parte de ellas, resuenan en sus frecuencias armónicas o fundamentales cuando toque otras cuerdas.

Cuando active esta función, todas las notas que toque afectarán al resto para de esta forma reproducir el precioso efecto acústico que se produce dentro de los pianos acústicos de cola o verticales.

También escuchará la resonancia de todas las cuerdas si pulsa el pedal de sustain y toca algunas notas.

### *SOFT RELEASE*

SOFT RELEASE produce en los pianos acústicos y eléctricos una fase de relajación más suave y menos pronunciada. Esto puede ser útil cuando se desea un carácter más legato.

### *RUIDO DE PEDAL*

La función **PEDAL NOISE** (que requiere el Nord Triple Pedal) recrea el ruido mecánico que se produce al utilizar el pedal de sostenido en un piano acústico. El nivel de ruido se ajusta dinámicamente según la fuerza con la que apriete el pedal de sostenido. El nivel sonoro del Ruido del Pedal puede ajustarse en el menú de sonido Sound, consulte la página 15.

### EL NORD TRIPLE PEDAL

Aparte de ruido de Pedal, el Nord Triple Pedal facilita el uso de las siguientes técnicas y características:

### *MEDIO PEDAL*

El pedal de sostenido en el Nord Triple Pedal puede utilizarse con técnicas de medio pedal, lo que significa que los amortiguadores (virtuales) del piano pueden mantenerse en posiciones que no son enteramente levantadas o bajadas, dando como resultado un sonido "semi-amortiguado".

### *SOSTENUTO*

Por defecto el pedal central funciona como Sostenuto, lo que significa que se sostendrán las notas en el momento que se presiona el pedal, mientras que no lo harán las notas posteriores. También se puede definir el pedal central para funcionar como un pedal de sostenido o pedal del bloqueo dedicado para el Sintetizador de Muestras. Consulte la sección menú de Pedal en la página 15 para obtener más información acerca de estas características.

### *PEDAL UNA CORDA (SOFT)*

A la izquierda está el pedal suave, también conocido como pedal *Una Corda*. Con este pedal presionado, todas las notas tocadas sonarán con un volumen ligeramente inferior y también tienen una calidad tímbrica más tenue.

### TABLA COMPARATIVA DE TAMAÑO DE LA LIBRERÍA DE PIANO NORD

La sección Nord Piano Library en www.nordkeyboards.com contiene una amplia gama de sonidos de piano, disponibles para su descarga gratuitamente. Los sonidos de piano aparecen en cuatro tamaños diferentes, proporcionando varios niveles de densidad de asignación de teclas y resonancia de cuerdas. La memoria interna del Nord Piano 3 puede admitir hasta *1 GB* de sonidos de piano.

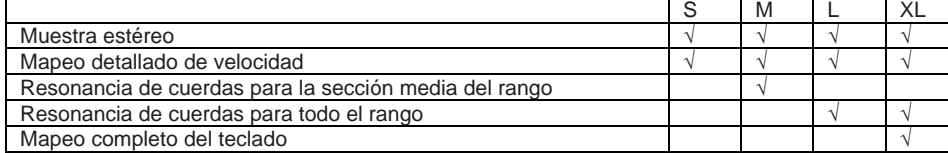

 *Consulte el capítulo de Nord Sound Manager, que comienza en la página 16 para obtener más información sobre cómo descargar y transferir muestras de piano.* 

### LISTA/ORGANIZAR

La función **LIST** proporciona una útil vista de lista, dando un buen panorama cuando navegue por los bancos de pianos. **ORGANIZE** permite mover los pianos a otros lugares dentro de un banco o entre otros bancos.

Pulse la tecla **SHIFT** y gire el dial **PIANO SELECT** para entrar en el modo lista y mostrar una vista de lista de los pianos. Gire el dial para navegar a través de la lista. Mantenga pulsado **VALUE** para entrar al modo **ORGANIZE** que le permite mover el Piano seleccionado a una ubicación diferente. Las dos flechas indican que el dial se puede usar para mover el Piano hacia arriba o hacia abajo en la lista. Suelte el botón **VALUE** para dejar el piano seleccionado en la ubicación deseada. Vaya a un Piano diferente en la lista y repita el procedimiento desde el paso 2. Pulse **EXIT** para salir de la vista **LIST/ORGANIZE**.

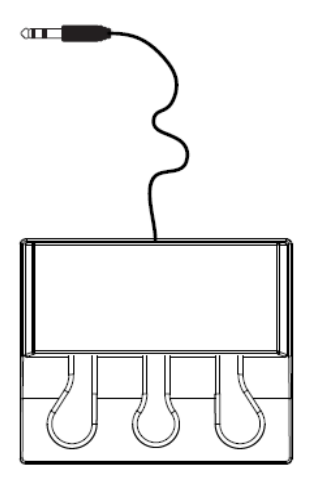

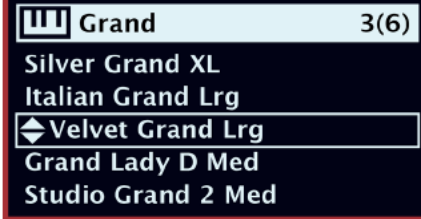

## EL SINTETIZADOR DE MUESTRAS: SAMPLE SYNTH

El Sintetizador de Muestras es un potente complemento a la sección de Piano de Nord Piano 3, que permite el uso de sonidos basados en muestras como cuerdas, metales, sonidos de sintetizador analógico, etc. El Sintetizador de Muestras puede utilizarse por sí solo o junto con el Piano, como una capa o dividiendo el teclado. El mando **SAMPLE SELECT** se utiliza para la navegación y la selección de sonidos del Sintetizador de Muestras. El botón **ON** activa o desactiva la sección y el mando **LEVEL** ajusta el volumen de la sección del Sintetizador de **Muestras** 

Mientras navega por las muestras, la parte inferior de la pantalla muestra el nombre de la muestra seleccionada. Se pueden descargar muestras adicionales de www.nordkeyboards.com y se pueden crear muestras personalizadas usando Nord Sample Editor, también disponible en www.nordkeyboards.com. **INFO** puede utilizarse para ver información adicional acerca de una muestra, como su tamaño y número de versión. La memoria de muestras puede contener hasta *256 MB* de muestras.

 *Consulte la sección Nord Sound Manager, que comienza en la página 16 para obtener más información sobre cómo descargar y transferir muestras.* 

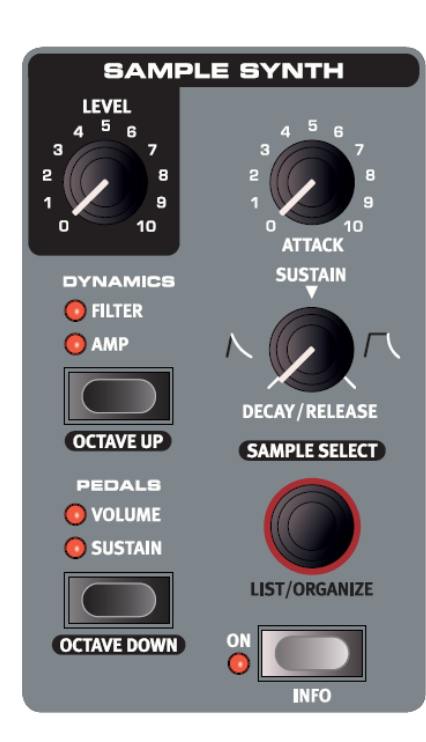

### DINÁMICA

Con la función **DYNAMICS** es posible elegir cuatro modos diferentes de respuesta a la dinámica. Cuando está desactivado – es decir, cuando no se ilumina ningún LED - el rango dinámico será limitado, lo que significa que las muestras siempre sonarán a un valor cercano a la velocidad máxima. Con el ajuste **AMP** activo, el rango dinámico es mucho mayor, lo que permite obtener niveles desde suaves a fuertes al tocar.

La configuración **FILTER** agrega un filtro de paso bajo sensible a la velocidad que ofrece a las notas tocadas suavemente una calidad atenuada y a las notas tocadas con mayor fuerza un sonido más brillante. Los ajustes **AMP** y **FILTER** también pueden combinarse, ofreciendo tanto un amplio rango dinámico como el efecto amortiguador del filtro.

### PEDALES (PEDALS)

El botón **PEDALS** controla cuál de los pedales de **SUSTAIN** y/o **VOLUME** afecta al sonido actual de sintetizador de muestras. Pulse el control **PEDALS** repetidamente para lograr el ajuste deseado, que podría ser: cualquier pedal como activo, ambos pedales activos o ambos inactivos. *Consulte la sección de Pedal en la página 15 para obtener más información sobre pedales compatibles.* 

### OCTAVE UP, OCTAVE DOWN

Utilice los botones **OCTAVE UP** y **OCTAVE DOWN** para transponer la sección de Sintetizador de Muestras en pasos de una octava arriba o abajo respectivamente. Los valores de transposición disponibles dependen de si el Modo KB Split está activo o no, definiendo el acceso a toda la gama disponible de teclado del sonido cargado.

### ATTACK, DECAY/RELEASE Y SUSTAIN

Los dos controles de envolvente son muy útiles para diseñar el contorno del sonido del Sintetizador de Muestras.

### *ATTACK*

El botón de ataque **ATTACK** se utiliza para establecer el tiempo que tarda la muestra en llegar al nivel máximo. En la posición mínima la muestra sonará inmediatamente a todo volumen. Gire el mando en sentido horario para aumentar el tiempo que tarda el sonido en alcanzar el nivel máximo.

### *DECAY/RELEASE Y SUSTAIN*

El control **DECAY/RELEASE** y **SUSTAIN** tiene tres modos de funcionamiento distintos:

- 1. Con valores por debajo de las 12:00 el control está en modo de caída *Decay*, lo que significa que el sonido comienza a desaparecer antes de que la tecla haya sido soltada.
- 2. En las 12:00 la muestra está en Modo *Sustain,* lo que significa que la mayoría de las muestras sonarán mientras la tecla está siendo presionada. Tan pronto como se suelta la tecla el sonido se detendrá.
- 3. Con ajustes más allá de las 12:00 el control está en modo *Release*, que conserva el comportamiento sostenido, pero también da a la muestra una relajación de sonido ajustable después de soltar la tecla.

 *Como con todos los controles del panel, se mostrará una información del parámetro mostrando el modo en el que está el control, y su valor, según mueva el mando.* 

 $\boxed{\sim}$  Analog Strings 19 **ELKA Rhapsodie Strings 2** Godwin Symphony Viola 1 KorgLambda Strings 1 **DuoStrings Vib** Pizzicato

### LISTA/ORGANIZAR

Para mostrar una vista de lista de las muestras del Sintetizador de Muestras, o para cambiar el orden en el que se guardan, utilice las funciones de **LIST/ORGANIZE**: Pulse la tecla **SHIFT** mientras gira el dial **SAMPLE SELECT** para entrar en el modo lista y mostrar una vista de lista de las muestras. Gire el dial para navegar a través de la lista. Mantenga pulsado **VALUE** para entrar al modo **ORGANIZE** que le permite mover la Muestra seleccionada a una ubicación diferente. Las dos flechas indican que el dial se puede usar para

mover la muestra hacia arriba o hacia abajo en la lista. Suelte el botón **VALUE** para dejar la muestra seleccionada en la ubicación deseada. Vaya a una muestra diferente en la lista y repita el procedimiento desde el paso 2. Pulse **EXIT** para salir de la vista **LIST/ORGANIZE**.

## **FFFCTOS**

La sección de Efectos consta de cuatro unidades de efectos diferente capaces de procesar ya sea el Piano o la sección Sample Synth, un ecualizador que se puede utilizar para procesar una o ambas secciones y un efecto de Reverb global. Todas las unidades, salvo la reverberación, tienen un control **SOURCE** (fuente) que puede establecerse en **PIANO**, **SYNTH** o ninguno. Cuando no se ha seleccionado ninguna fuente se omite la unidad de efecto.

 *En general los efectos se aplican en el orden en que aparecen en el panel, pero hay algunas excepciones. Por ejemplo, el efecto de Pan de la sección Effect 1 se coloca después de los efectos de Spkr/Comp para que pueda retener su función.* 

### EFFECTS 1

Efectos 1 ofrece efectos *Tremolo, Pan, Wah* y *Ring Modulator*. El botón **RATE**  establece la velocidad de cada efecto, o en el caso del Wah, la frecuencia de saturación del filtro resonante. **TREM** (Tremolo) es un

efecto que modula el volumen del sonido con una profundidad variable. El efecto tiene tres profundidades seleccionables, desde moderado hasta modulación de volumen más espectacular. La gama Rate es de 0-10. El efecto **PAN** proporciona una modulación de barrido cíclica que mueve la señal suavemente entre los lados izquierdo y derecho de la imagen estéreo. Hay tres ajustes de Pan, que van

desde pequeñas cantidades hasta un completo panorama. Se puede variar la gama Rate entre 0-10.5 Hz.

El efecto **WAH** consiste en un filtro de paso bajo resonante, que puede ser barrido en toda la gama de frecuencia, utilizando el control Rate. El efecto es sensible al volumen del sonido, lo que significa que la velocidad con la que toque determina la cantidad de "Efecto". La gama Rate es de 0-10.

A velocidades lentas, el efecto de **RM** - modulador de anillo - tiene una sensación de trémolo. Valores más altos darán un sonido cada vez más disonante, metálico. El tono o la velocidad del efecto se controla con el control Rate entre 0-10.

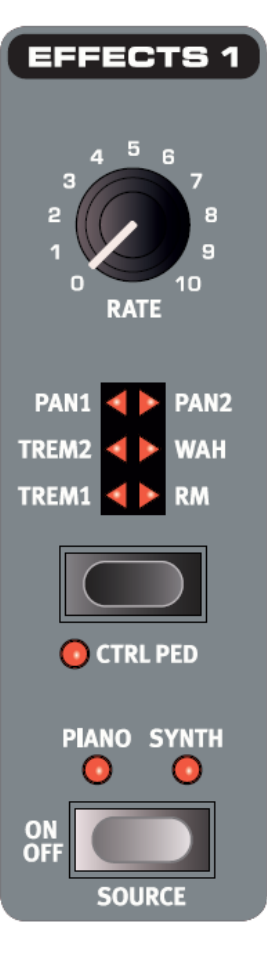

### EFFECTS 2

Efectos 2 ofrece una selección de efectos de modulación, incluyendo dos tipos de *Phaser*, un *Flanger*, dos tipos de *Chorus*, y un Efecto *Vibe*. Cada efecto tiene velocidad de modulación controlada por el control **RATE**.

El efecto **PHASER** produce un característico barrido, o sonido de "fase". Hay dos tipos de Phaser la gama Rate es de 0-10,5 Hz. El efecto **FLANGER** dará cualquier fuente de sonido, un "de barrido metálico" y calidad resonante. Su gama Rate es de 0-10,5 Hz.

El versátil efecto **CHORUS** da la impresión de un sonido más amplio, o con ajustes más extremos produce una desafinación del sonido. Hay dos tipos de Chorus, el segundo tiene un carácter más pronunciado. La gama Rate puede variar entre 0-2, 7 Hz.

El clásico efecto **VIBE**  produce un sonido con desplazamiento de tono y fase. La gama Rate de este efecto tiene un rango de 0- 10,5 Hz.

La sección de efectos 2 tiene un modo **DEEP**  adicional, que dará a cada efecto un carácter más pronunciado.

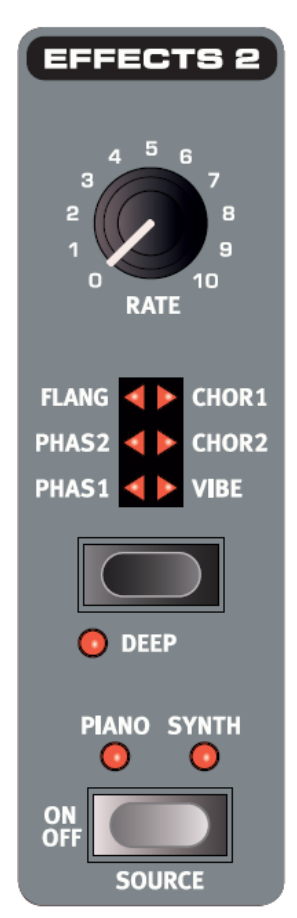

### **12 │** Nord Piano 3 Manual de Usuario OS V1.X

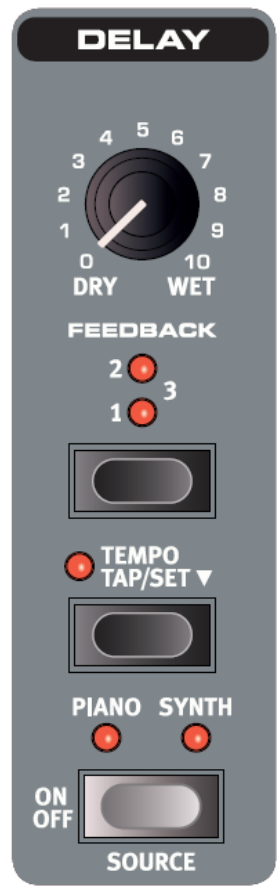

# **EQUALIZER**

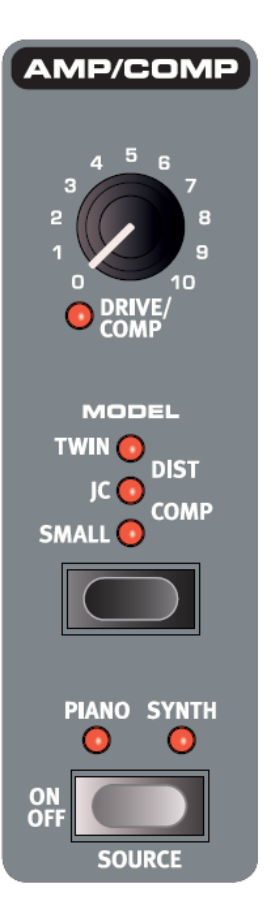

### AMP/COMP

La sección de Amp/Comp contiene tres modelos de amplificador y caja acústica: **SMALL***,* **JC** y **TWIN**, modelados según los clásicos y muy utilizados tipos de amplificador.

También hay un Efecto **DIST** (distorsión de válvula) y un efecto **COMP**  (compresor). El efecto Comp puede utilizarse para disminuir discretamente el rango dinámico de un sonido, haciéndolo más fácil de escuchar en una mezcla densa, o para crear Efectos de "distorsión" más extremos a niveles superiores.

**DRIVE/COMP** controla la cantidad de saturación de la distorsión de válvulas y modelos de amplificador, o la cantidad de compresión en el modo **COMP**.

### REVERB

La reverberación es un efecto que simula el ambiente de una sala, y procesa la señal sumada del Piano y el Sintetizador de Muestras, incluyendo cualquier otro efecto aplicado.

**REVERB** 

**DRY** 

10

WET

SIZE

**O** HALL

 $\cdot$  STAGE

· ROOM

 $\cdot$  BRIGHT

Puede elegir entre algoritmos de reverberación **ROOM***,* **STAGE** y **HALL**, representando diferentes tipos de salas en cuanto a su longitud y densidad. Activando el conmutador **BRIGHT** dará a cualquier Reverberación un carácter más brillante.

El control de la mezcla **DRY/WET** le permite establecer la proporción entre la señal seca, sin procesar, y la señal del efecto.

### DELAY

El efecto de Retardo 'Delay' cuenta con controles para ajustar la mezcla de señal Dry/Wet, una selección de cuatro niveles diferentes de intensidad de Feedback y un botón de Tempo.

Pulse '**TAP'** el botón **TEMPO** repetidamente para definir un tempo, que aparecerá brevemente como un valor BPM en la pantalla. Alternativamente, pulse y mantenga pulsado el botón Tempo y gire el dial PROG/MENU para ajustar **SET** el tempo. El tiempo de retardo puede ajustarse a valores entre 20-750.

Cuando la retroalimentación **FEEDBACK** no está activa, sólo sonará el retardo inicial. Cuando está activada, valores menores producen un pequeño número de repeticiones mientras que valores más altos producen una cola de repeticiones más numerosas. Utilice el control de mezcla **DRY/WET** para encontrar el equilibrio justo entre la señal procesada y la señal seca.

### **ECUALIZADOR**

El Nord Piano 3 cuenta con un eficiente ecualizador de 3 bandas ("EQ") con bandas fijas de graves **BASS** y agudos **TREBLE**, además de una sección de gama media **MID** que es de barrido usando el mando **FREQ**.

Las frecuencias se establecen en 100 Hz para los graves y los agudos en 4 kHz. La gama de frecuencia media ajustable por el usuario se encuentra entre 200 Hz a 8 kHz.

Cada banda puede ser aumentada o atenuada en 15 dB

*El EQ se puede aplicar tanto al Piano como a Sample Synth simultáneamente, indicado por ambos LEDs iluminados.* 

# 4. MIDI

## ACERCA DE LA IMPLEMENTACIÓN MIDI

El Nord Piano 3 cuenta con conectores MIDI In y MIDI Out de 5 pines y también soporta MIDI mediante USB. Todos los mensajes MIDI salientes son enviados automáticamente desde los puertos MIDI y USB simultáneamente. El canal MIDI seleccionado para la configuración *Channel Global* se utiliza para todas las comunicaciones MIDI.

### MENSAJES MIDI

El Nord Piano 3 transmite y recibe mensajes de Nota Pulsada y Nota Soltada, incluida la información de velocidad. También envía y recibe mensajes de Control de Cambio y Cambio de Programa.

### Control Change (CC)

Este ajuste especifica la forma en la que los mandos y botones del panel frontal son gestionados en la comunicación MIDI con mensajes de cambios de control. Puede elegir si las funciones y controles del panel serán emitidas o recibidas, o si quiere que ocurran las dos cosas o si los mensajes de cambio de control deben ser ignorados.

*Rango: Send/Recv (valor por defecto), Receive, Send, Off* 

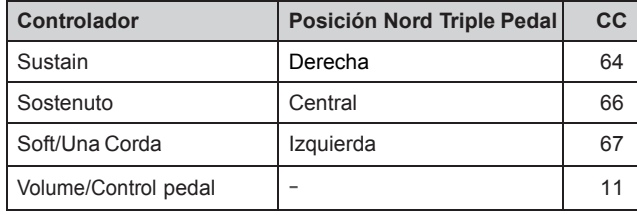

### *CAMBIO DE PROGRAMA*

Si establece en enviar *send* mensajes de cambio de Programa (PROGRAM CHANGE), un mensaje de cambio de Programa se envía cuando se carga un Programa.

Si establece para recibir *receive*, el Nord Piano 3 cambiará de Programa cuando se recibe un mensaje de cambio de Programa en el canal MIDI global. Los ajustes para cambio de Programa se encuentran en el menú MIDI (ver página 15).

Las 50 ubicaciones de Programa dentro de cada banco envían y responden a los valores de cambio de Programa MIDI 0-49. Se omiten los valores por encima de 49. En el modo Live, los valores de cambio de Programa 0-4 corresponden a los cinco programas Live.

 *Los Mensajes de cambio de Programa enviados por Nord Piano 3 consisten en un mensaje de Bank Select MSB (CC #0) de 0, un mensaje Bank Select LSB (CC #32) con el número de banco (0-3) y un mensaje de cambio de Programa Program Change de 0-49.* 

### MIDI Y TRANSPOSICIÓN

Cualquier valor de transposición Transpose en el Nord Piano 3, la función de transposición Transpose del panel frontal o el ajuste de Global Transpose en el menú MIDI, afectará a las notas MIDI enviadas o recibidas según esté definido el Parámetro *"Transpose MIDI at"* en el menú MIDI.

Consulte la página 15 para más detalles sobre cómo hacer estos ajustes.

Con "*Transpose MIDI at"* ajustado a "MIDI In" el valor de transposición no se aplicará a las notas MIDI salientes, pero sí a las entrantes. Si lo establece en "MIDI Out" el valor de transposición afectará a las notas MIDI enviadas pero no a las recibidas.

Los diagramas de más abajo muestran los efectos del ajuste *"Transpose MIDI at"* cuando se utiliza el Nord Piano 3 con un secuenciador o un ordenador para grabación y reproducción de datos MIDI. Tenga en cuenta que la configuración determina si las notas MIDI son transpuestas *antes* de ser grabadas o no. Las notas en reproducción que escucha en ambos casos serán iguales.

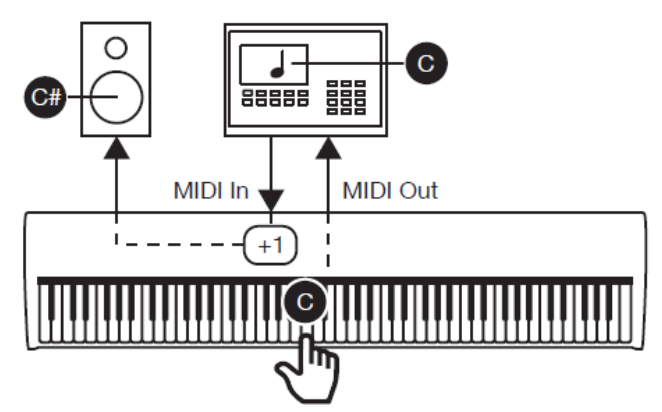

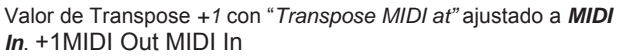

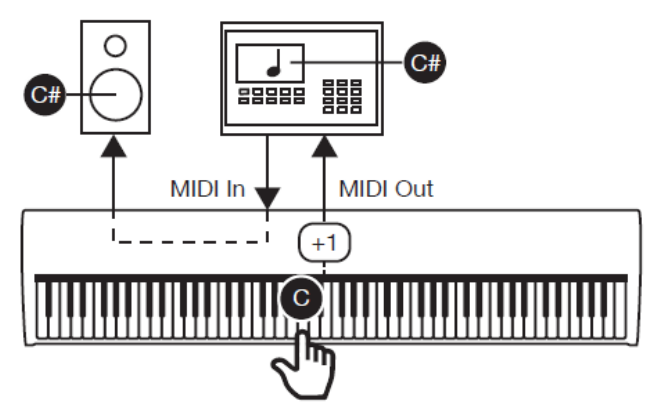

Valor de Transpose *+1* con "*Transpose MIDI at"* ajustado a *MIDI Out* 

## NORD PIANO 3 CON UN SECUENCIADOR

Las conexiones USB o MIDI de Nord Piano 3 pueden utilizarse para grabar datos MIDI en un secuenciador, DAW (Digital Audio Workstation), software de notación musical o similar, y ser reproducidas por Nord Piano 3. Los pasos siguientes describen cómo se realiza, generalmente, esta configuración:

- 1. Asegúrese de que realiza las conexiones de audio adecuadas para escuchar el sonido y/o la grabación.
- 2. Conecte un cable USB entre el Nord Piano 3 y un puerto USB de su ordenador. Opcionalmente, puede hacer las conexiones mediante cables MIDI estándar y una interfaz MIDI. En este caso Conecte MIDI Out de Nord Piano 3 al MIDI In de la interfaz MIDI y el MIDI In de Nord Piano 3 al MIDI Out de la interfaz MIDI.
- 3. Para evitar el doble disparo de notas que pueda causar un sonido no deseado, establezca Local Control Mode en Off en el menú MIDI del Nord Piano 3 o ajuste Soft Thru (reenvío de notas MIDI) en Off en su DAW o secuenciador.
- 4. Inicie su DAW, secuenciador u otro software que vaya a ser utilizado con el Nord Piano 3. Si es necesario, siga las instrucciones de su software para crear una pista MIDI para la grabación y reproducción de datos MIDI.
- 5. Seleccione el controlador Nord Piano 3 MIDI en el menú correspondiente o el panel de configuración, si no está ya seleccionado. Si está conectado mediante cables MIDI estándar seleccione el controlador apropiado para la interfaz MIDI.
- 6. Ajuste el canal MIDI de la pista MIDI especificada en el software para que coincida con Channel Global en el menú MIDI.

 *Algunos datos del teclado generados por las tecnologías de triple sensor y Virtual Hammer Action no están soportados por el protocolo MIDI y no serán transmitidos como mensajes MIDI. Para estar seguro de que lo que oye es lo que graba asegúrese de que el modo de Control Local se establece en off.*

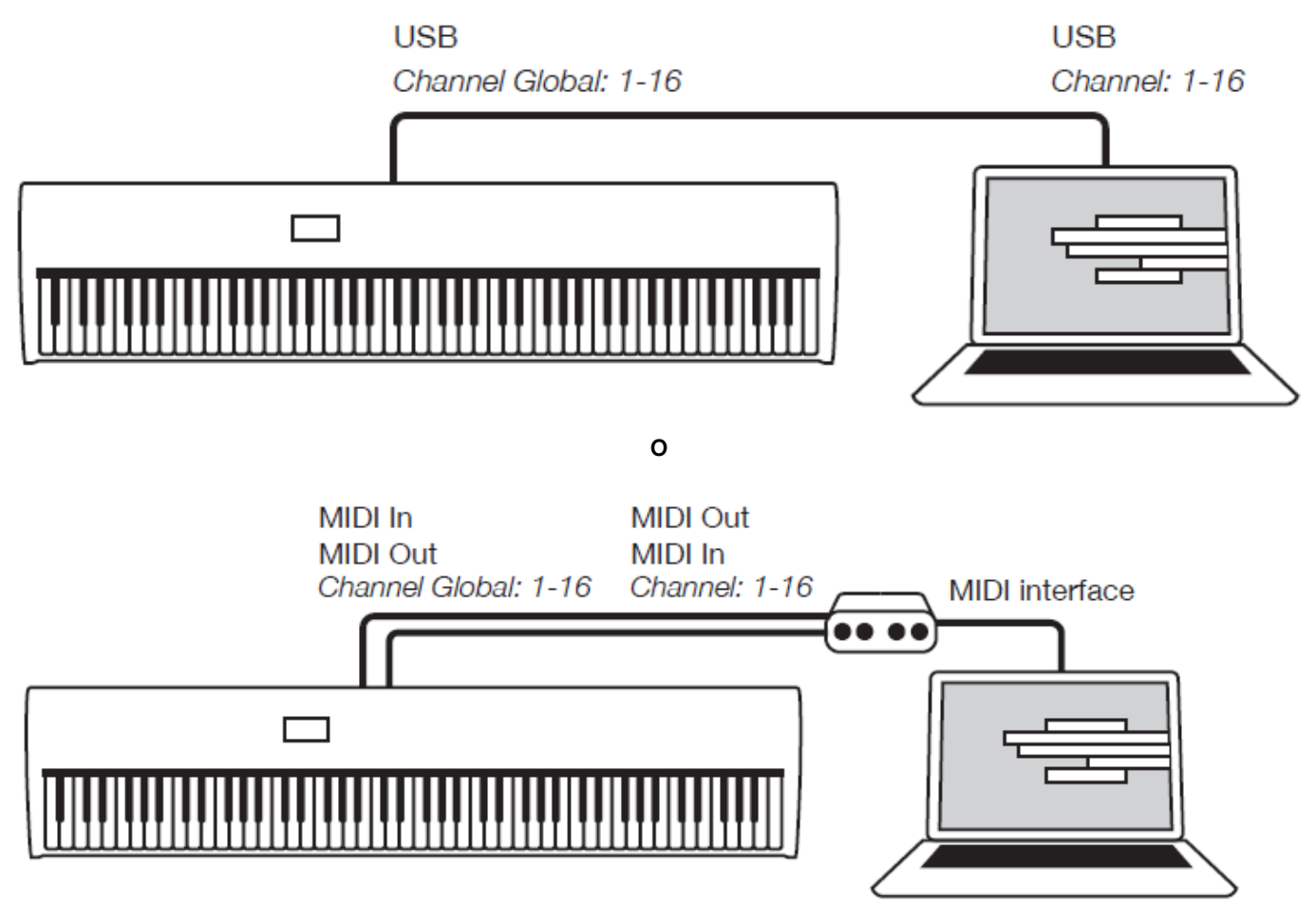

Conexiones MIDI y USB para usar Nord Piano 3 con un secuenciador, DAW o similar.

# 5. MENÚS

La Configuración global del sistema y MIDI, los ajustes de sonido para la sección de Piano y diversas opciones para los pedales de Sustain y Control/Volume son realizados a través de los menús **SYSTEM**, **MIDI**, **SOUND y PEDAL**. Navegue por los menús con el dial **PROG/MENU**, y se modifican los valores usando el mismo dial mientras pulsa **VALUE**.

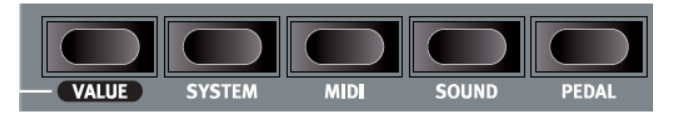

Se guardarán automáticamente los cambios realizados hasta que los cambie otra vez excepto el ajuste *Local Control Mode* del menú MIDI. Esta opción volverá a *On* cada vez que se enciende el Nord Piano 3.

### Menú System

**1. Memory Protection – On, Off** Este ajuste queda por defecto en "On" de fábrica, lo que implica que no puede almacenar ningún cambio en los programas hasta que lo ajuste a Off. Los ajustes de menú System, MIDI o Sound y la memoria Live no están protegidos por este ajuste. V*alor por defecto on*

**2. Fine Tune** Esto le permite ajustar con precisión el tono del Nord Piano. V*alor por defecto = 0.*

**3. Global Transpose** Esto le permite trasportar el tono del Nord Piano 3 completo en pasos de semitonos. Cualquier ajuste que haga aquí será añadido a la transposición del panel que pueda ser memorizada con los programas. *Rango: -/+ 6 semitonos (valor por defecto = 0).* 

**4 - OUTPUT ROUTING MODE** puede ser ajustado como *Stereo*, lo cual significa que tanto el Piano como el Sintetizador de Muestras se enviarán a ambas salidas; o para *Piano: L, Synth: R*, que dirigirá el Piano a la salida izquierda y el Sintetizador de Muestras a la salida derecha, siendo ambas en mono. El valor predeterminado es *Stereo*.

 Cuando se utiliza el Ajuste *Piano: L, Synth: R*, al aplicar el EQ al Piano y Sintetizador hace que todos los sonidos se envíen a la salida izquierda. Esto es debido a la suma de todo el sonido en una única señal.

### Menú MIDI

### MIDI Channel

Esto ajusta el canal MIDI en el que el Nord Piano transmitirá y responderá a los mensajes. Use los ajustes U- si quiere transmitir y recibir mensajes MIDI del teclado y del panel vía USB.

*Rango: 1-16, USB1 - USB16, Off (valor por defecto = 1)*

### Local Control

Esto le permite ajustar si el teclado y el panel frontal del Nord Piano controlarán los programas internos o solo enviarán mensajes de controlador y de notas vía MIDI. Local On es el modo "normal". Con el ajuste Local Off, lo que haga en el panel frontal y el teclado solo será transmitido vía MIDI y no controlará directamente los sonidos internos.

*Rango: On (valor por defecto), Off*

*Este ajuste siempre vuelve al valor On en cuanto encienda el Nord Piano.*

### Control Change (CC) Mode

Este ajuste especifica la forma en la que los mandos y botones del panel frontal son gestionados en la comunicación MIDI con mensajes de cambios de control. Puede elegir si las funciones y controles del panel serán emitidas o recibidas, o si quiere que ocurran las dos cosas o si los mensajes de cambio de control deben ser ignorados.

*Rango: Send/Recv (valor por defecto), Receive, Send, Off* 

### Program Change Mode

Esto especifica la forma en la que el Nord Piano debe gestionar los mensajes de cambio de programa MIDI.

*Rango: Send/Recv (valor por defecto), Receive, Send, Off* 

**TRANSPOSE MIDI AT** puede establecerse en MIDI IN o MIDI OUT. Con la configuración de MIDI IN, el valor de transposición (global y/o por programa) no se aplicará a los datos MIDI salientes, sino sólo a los datos de entrada MIDI. Si ajusta MIDI OUT, cualquier valor de transposición activo afectará a las notas MIDI enviadas pero no a las entrantes. El valor predeterminado es MIDI IN.

### Menú Sound

### Pedal Noise level

Ajusta el nivel del ruido de pedal que puede activar para determinados pianos.

*Rango: +/- 6 dB (valor por defecto 0 dB)*

String Resonance Level

Le permite ajustar el nivel de la función de resonancia de cuerdas que puede activar para determinados pianos acústicos. *Rango: +/- 6 dB (valor por defecto 0 dB)* 

### PEDAL

**1 - SUSTAIN PEDAL TYPE** puede ajustarse en *Auto*, *Closed*, *Open* o *Triple* dependiendo de la polaridad y el tipo de pedal conectado. La configuración Triple debe usarse con el Nord Triple Pedal. En modo *Auto* el tipo se determinará automáticamente si el pedal está conectado al instrumento antes de encenderlo. El valor predeterminado es Auto.

**2 - MIDDLE PEDAL MODE** puede establecerse a *Sostenuto*, *Synth Sustain* o *Synth Sustain+Latch*.

El ajuste *Synth Sustain* permite al pedal central funcionar como un pedal de Sustain dedicado para la sección del Sintetizador de Muestras.

*Synth Sustain+Latch* permite al pedal central sostener una nota o acorde en el Sintetizador de Muestras mientras que ignora cualquier dato nuevo del teclado; el Piano funciona como de costumbre. El valor predeterminado es *Sostenuto*.

**3 - VOLUME PEDAL TYPE** puede ajustarlo a *Roland EV7, Yamaha FC7, Korg EXP2, Korg XVP10, Boss FV500L* o *Fatar SL.*  El valor predeterminado es *Roland EV7.* 

**4 - VOLUME PEDAL GAIN** varía entre *1-10* y permite aumentar la señal del pedal conectado en caso de que no proporcione la gama completa. El valor predeterminado es 1.

*Cuando se selecciona esta opción de menú y está conectado un pedal de Control/Volumen se indicará el valor actual del pedal como un porcentaje (0-100%) en la pantalla. Consulte este valor para comprobar la gama disponible de funcionamiento.*

# 6. NORD SOUND MANAGER

El Nord Sound Manager es el programa que le permite organizar las distintas zonas de memoria, las particiones del Nord Piano. Este programa también se usa para descargar sonidos de piano o programas al Nord Piano o para volcar cualquier elemento - sonidos - desde la memoria del Nord Piano al disco duro de un ordenador. Este Nord Sound Manager le da acceso a distintos métodos de descarga de sonidos a la unidad y una función de copia de seguridad y restauración de la memoria completa del Nord Piano.

### Requisitos del sistema

El Nord Sound Manager es compatible con ordenadores que usen sistemas Mac OS10.6 o posterior, Windows XP, Windows Vista, Windows 7, Windows 8 y Windows 10.

## Instalación

*Puede encontrar actualizaciones del sistema operativo del Nord Piano, drivers USB e instrucciones acerca de cómo instalar todo esto en la página Web www.nordkeyboards.com y en el DVD que se adjunta con esta unidad.* 

### Instalación del Sound Manager

- 1 Usuarios de Windows: Abra la carpeta Nord Sound Manager del DVD, ejecute el fichero "Nord Sound Manager v6.x Setup.exe" y siga las instrucciones paso por paso. Cuando el proceso de instalación haya terminado podrá acceder al Nord Sound Manager desde el menú de Inicio.
- 2 Usuarios de Mac OSX: Abra la carpeta Nord Sound Manager del DVD, haga doble clic sobre "Nord Sound Manager v6.x.dmg" y arrastre después la aplicación Nord Sound Manager desde el disco duro virtual a la carpeta "Aplicaciones" de su ordenador.

## VISTA GENERAL

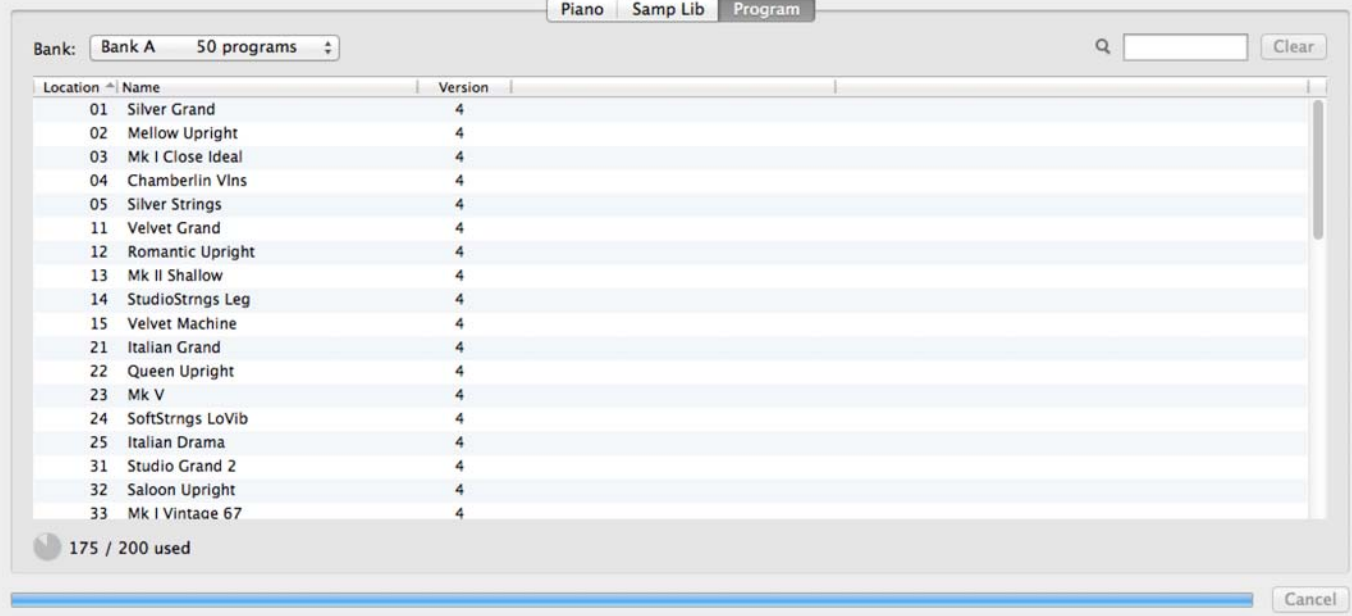

El área principal del Nord Sound Manager es la vista de lista, dividida en pestañas que representan las tres particiones: **Piano, Samp Lib** y **Program**. El contenido actual de cada partición en el instrumento aparece bajo la pestaña respectiva. En la parte superior de la vista de lista existe una lista desplegable de selección de Banco y en la parte inferior un indicador de memoria de la partición, indicando la cantidad de espacio en uso dentro de cada partición.

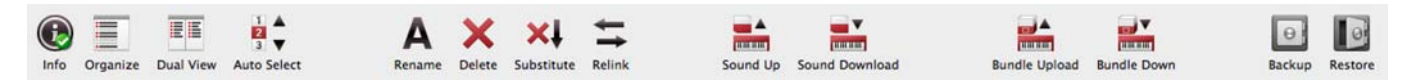

Una barra de herramientas está situada en la parte superior de la ventana de la aplicación, proporcionando un acceso rápido a las operaciones más utilizadas. Los iconos de las herramientas pueden estar en gris si la operación está deshabilitada en la partición seleccionada. Todas las funciones de la barra de herramientas, así como un número de opciones más avanzadas, también son accesibles desde el menú superior.

## DESCARGAR PROGRAMAS Y MUESTRAS

Los Sonidos de Nord Piano Library y Nord Sample Library 2.0 pueden descargarse gratuitamente

### DESCARGAR SONIDOS DE PIANO

La sección de Nord Piano Library de www.nordkeyboards.com contiene una gran variedad de diversos pianos e instrumentos de teclado.

Siga los pasos siguientes para descargar un nuevo sonido de Piano en el Nord Piano 3.

- 1. Navegue hasta el instrumento deseado dentro de la biblioteca Nord Piano Library.
- 2. Haga clic en el enlace de descarga para el instrumento y el tamaño deseado, y el archivo **.npno** empezará a descargarse.
- 3. Asegúrese de que está conectado el Nord Piano 3 y que la aplicación de administrador de sonido Nord Sound Manager está abierta.
- 4. Seleccione la pestaña Piano dentro de la aplicación y luego arrastre el archivo **.npno** desde su ubicación de descarga al área de la lista. El sonido se descargará automáticamente a su instrumento. Alternativamente, puede utilizarse el botón *Sound Down* para abrir un diálogo para localizar y descargar nuevos sonidos al instrumento.

### DESCARGAR MUESTRAS PARA EL SINTE DE MUESTRAS

Las muestras para el Sintetizador de Muestras se descargan desde la sección Nord Sample Library 2.0 de www.nordkeyboards.com.

- 1. Navegue hasta la categoría de instrumento dentro de Nord Sample Library 2.0.
- 2. Elija si desea descargar un archivo **.zip** que contiene todos los archivos **.nsmp** para esa categoría concreta, o bien descargar una muestra en su ordenador.
- 3. Descomprima el archivo si es preciso, y arrastre y suelte una o más muestras en el área de la lista de la pestaña Samp Lib. Como alternativa, puede utilizarse el botón *Sound Down* para abrir un diálogo para localizar y descargar nuevos sonidos al instrumento.

### ELIMINAR SONIDOS Y MUESTRAS

Si el contenido de las particiones Piano o Samp Lib se está acercando a sus límites, es posible que deba eliminar sonidos o muestras del instrumento antes de añadir nuevos contenidos. Dentro de la pestaña correspondiente, seleccione el sonido de Piano o la muestra Samp Lib que desea eliminar y haga clic en el icono Eliminar **Delete** situado en la barra de herramientas. Aparecerá un diálogo que le pedirá que confirme la eliminación.

### SUSTITUIR SONIDOS Y MUESTRAS

Los sonidos de piano o muestras también pueden sustituirse por otros, lo cual es útil para mantener los Programas intactos mientras cambia, por ejemplo, a una versión diferente de piano, o a un tamaño diferente de un instrumento de muestras. Seleccione el sonido o la muestra a sustituir de la vista de lista y haga clic en el botón **Substitute**. Utilice el cuadro de diálogo para localizar el sonido o la muestra a utilizar en su lugar. Busque el archivo **.npno** o **.nsmp** y haga clic en Substitute en la ventana de diálogo.

### LA FUNCIÓN ORGANIZAR: ORGANIZE

Para cambiar el orden del contenido (es decir, mover) de Nord Piano 3 - Pianos, Muestras o Programas – el modo **Organize** debe estar activo. Haga clic en el botón Organize de la barra de herramientas y aparecerá una marca de verificación verde que indica que la función está activa. Se mostrará una rejilla a la vista de pestañas/listas activas.

La operación más básica realizada en el modo de organizar es simplemente intercambiar dos objetos de lugar. Esto se hace seleccionando el objeto a mover y soltarlo en otro objeto o fila. Deben estar disponibles suficientes espacios libres de la lista al mover varios objetos a la vez, ya que varios objetos no pueden ser arrastrados y soltados encima de otros.

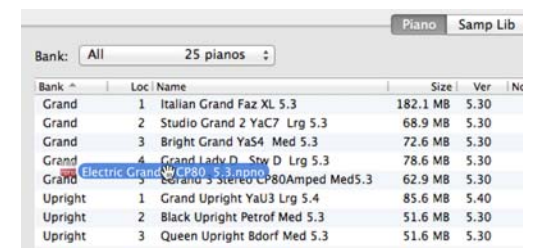

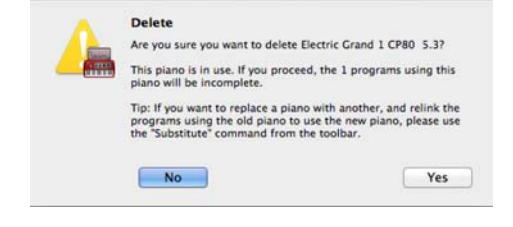

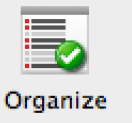

### SUBIR PROGRAMAS

Los Programas de su Nord Piano 3 pueden copiarse a un ordenador. Pueden cargarse individualmente como archivos **.np3p**, o agrupados en el formato **.np3pb**, que también en incluye los sonidos y las muestras utilizadas por los Programas.

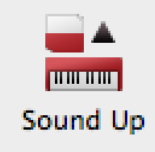

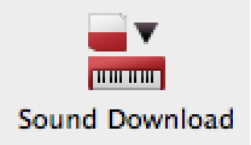

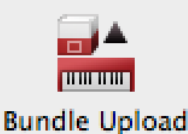

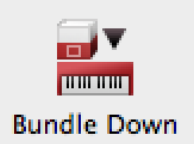

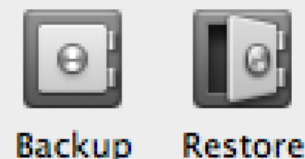

### SUBIR SONIDO Y DESCARGAR SONIDO

Para subir como archivos individuales, seleccione los programas, Pianos o muestras de la lista de sus respectivas pestañas, haga clic en **Sound Up** en la barra de herramientas, y se abrirá un cuadro de diálogo. Elija si desea cargar la selección actual, o un banco entero y busque la carpeta donde debe guardarse la selección.

Para descargar pianos, muestras o Programas al Nord Piano 3 Seleccione la opción adecuada y haga clic en el botón **Sound Down** de la barra de herramientas. El área del origen **source** en el cuadro de diálogo siguiente presenta la opción de buscar archivos o una carpeta que contenga archivos del tipo apropiado. El área de destino **destination** se utiliza para decidir si desea agregar los archivos descargados a un banco existente o reemplazar todo el contenido de un banco.

### SUBIR CONJUNTO Y DESCARGAR CONJUNTO

Para cargar un conjunto Bundle realice una selección de Programas para subir y haga clic en **Bundle Upload** en la barra de herramientas. El siguiente cuadro de diálogo da la opción de subir el Programa(s) seleccionado o un banco completo de Programas. Seleccione una de las dos opciones y luego vaya a la carpeta donde debe guardarse el conjunto.

Para transferir un conjunto a Nord Piano 3, seleccione la pestaña Program y utilice el menú desplegable en la parte superior de la vista de pestaña para seleccionar el Banco al que debe agregarse el contenido del conjunto. Pulse el botón **Bundle Down** de la barra de herramientas y un diálogo le preguntará por la ubicación de un archivo de conjunto. Una vez seleccionado un archivo, Nord Sound Manager verificará que contenga programas y sonidos válidos. Por último, elija si desea añadir *add* el contenido del paquete a un banco particular, o reemplazar *replace* el contenido de un banco completo.

## COPIA DE SEGURIDAD Y RESTAURAR AL COMPLETO

En ocasiones puede ser útil tener una copia de seguridad completa de todo el instrumento, incluyendo sus programas, todos los pianos y todas las muestras. Para realizar una copia de seguridad completa haga clic en el botón de copia de seguridad **Backup** de la barra de herramientas, seleccione una ubicación para guardar el archivo backup y, opcionalmente, le puede dar un nombre diferente. Por defecto se nombrará "Backup AAAA-MM-DD.np3b". Haga clic en guardar **Save** para iniciar el proceso de copia de seguridad, que tardará un cierto tiempo en completarse.

Para restaurar el Nord Piano 3 desde un archivo de copia de seguridad, haga clic en restaurar **Restore**  en la barra de herramientas. Busque el archivo de copia de seguridad (.np3b) para restaurar y haga clic en abrir Open. Aparecerá un diálogo solicitando confirmación de la operación de restauración. Puede utilizar el botón Show Details en el cuadro de diálogo de confirmación para ver el contenido exacto de la copia de seguridad. Haga clic en **Restore** para seguir adelante con la operación de restauración.

 *El archivo de backup/restore sólo incluye el contenido de los datos del instrumento y no cambiará la versión del sistema operativo del instrumento en el cual se restaura.* 

Para restaurar el instrumento al estado que tenía cuando salió de fábrica, existe un archivo Factory Restore disponible para su descarga desde la sección de Nord Piano 3 en www.nordkeyboards.com.

# APÉNDICE I: CONEXIONES

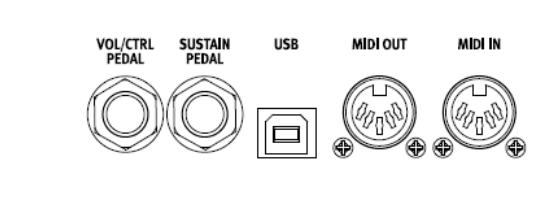

## Conexiones de audio

### Headphones

En esta toma de 6,3 mm estéreo puede conectar un par de auriculares estéreo.

### Left Out y Right Out

Las salidas de nivel de línea izquierda y derecha del Nord Piano son no balanceadas. Utilice clavijas de 6,3 mm para conectar esta unidad a un amplificador o dispositivo de grabación.

El Nord Piano es un instrumento estéreo, con rutas de señal independientes para los canales audio izquierdo y derecho. Para disfrutar de todo el potencial del Piano, use ambas salidas en estéreo.

Reglas generales sobre las conexiones audio: • Haga todas las conexiones antes de encender el amplificador. • Encienda siempre el amplificador en último lugar. • Apague el amplificador siempre el primero de todos.

 *El reproducir el sonido a un nivel de volumen elevado puede dar lugar a daños auditivos e incluso problemas de sordera crónica.* 

### Monitor In

Utilice esta toma para conectar y monitorizar en la salida de auriculares del Nord Piano una señal procedente de un reproductor de mp3 o CD. Esto le permitirá, por ejemplo, ensayar con el Nord Piano junto con música pregrabada.

 *Las señales conectadas a esta entrada no serán procesadas por los efectos del Piano ni aparecerán en las salidas izquierda y derecha de la unidad.* 

## Conexión USB

La conexión USB del Nord Piano se usa para poner en comunicación esta unidad con un ordenador personal para actualizar el sistema operativo o para añadir o sustituir cualquiera de los sonidos de piano. El ordenador puede ejecutar el programa Nord Sound Manager, o puede usarlo para transferir el sistema operativo si la unidad debe ser actualizada.

El Nord Piano también puede recibir y emitir datos MIDI a través del interfaz USB. Lea más sobre ello en el capítulo sobre el MIDI.

 *Los ordenadores que usen el sistema operativo Microsoft Windows necesitarán un driver para poder usar la conexión USB. Puede encontrar este driver en el DVD Nord incluido o en la página Web www.nordkeyboards.com.* 

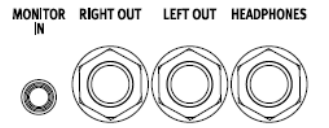

## Conexiones MIDI

### MIDI In

Esta entrada MIDI se usa para que el Nord Piano reciba datos MIDI desde otros equipos como teclados u ordenadores.

### MIDI Out

Esta conexión MIDI se usa para enviar datos MIDI generados desde el teclado o el panel del Nord Piano a otros dispositivos como pueden ser módulos de sonido u ordenadores.

## Conexión de pedales

### SUSTAIN PEDAL

Conector de 1/4 pulgada para todos los tipos comunes de pedales de sustain, incluyendo Nord Triple Pedal.

La polaridad del pedal puede ser detectada automáticamente o configurarse manualmente en el menú de sistema System, consulte la página 15.

 *Lea más acerca de la funcionalidad de Nord Triple Pedal en la página 9.* 

### VOL/CTRL PEDAL

Conector de 1/4 pulgada para un pedal de expresión de tipo continuo, utilizado para el control de volumen y/o efectos.

La mayoría de modelos estándar de pedales de expresión son compatibles y pueden seleccionarse en el menú del sistema.

 *Además de conectar el pedal correspondiente, asegúrese también que los controles del panel Piano o Sintetizador de Muestras para Sustain y/o Volume/Ctrl Ped estén activados para que el pedal funcione correctamente.* 

## APÉNDICE II: LISTA DE CONTROLADORES MIDI

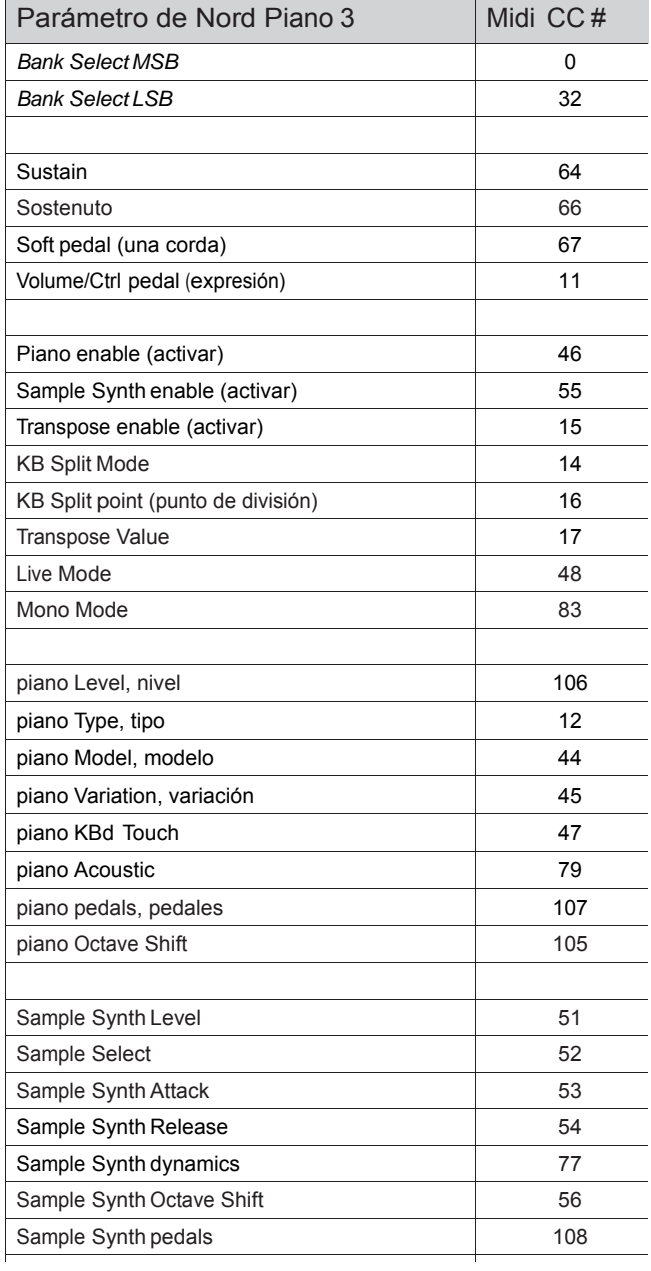

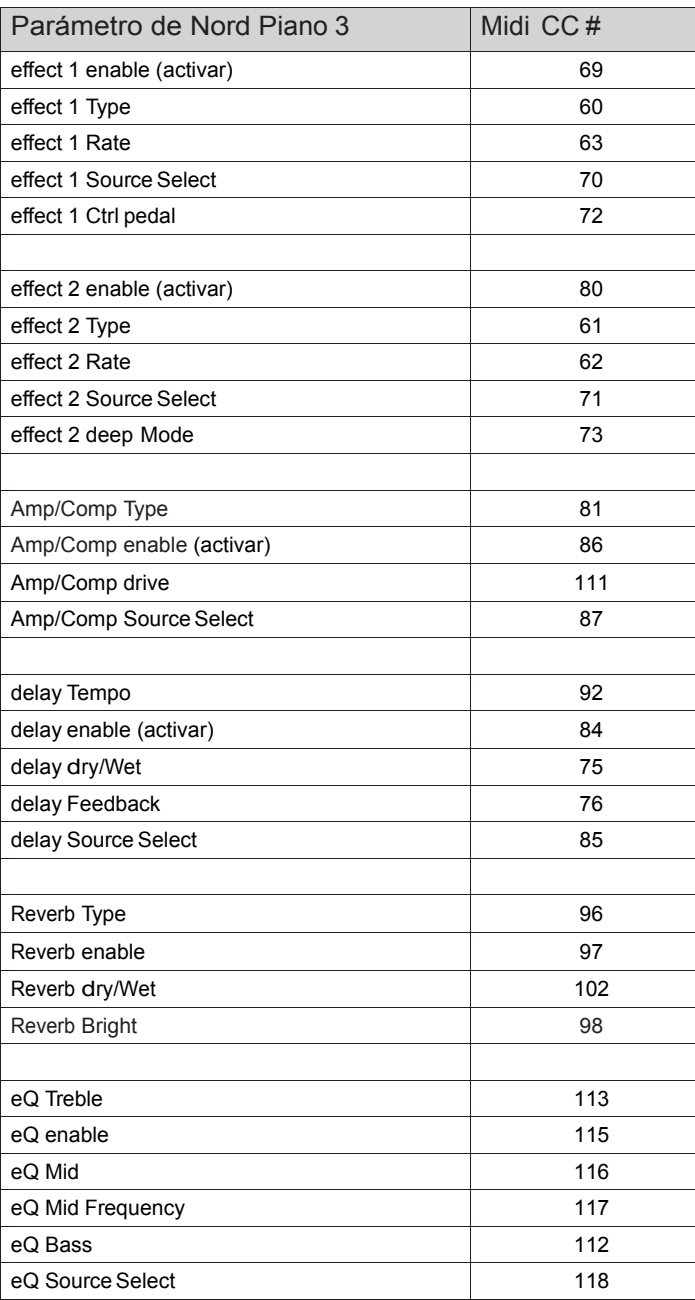

# **III ÍNDICE ALFABÉTICO**

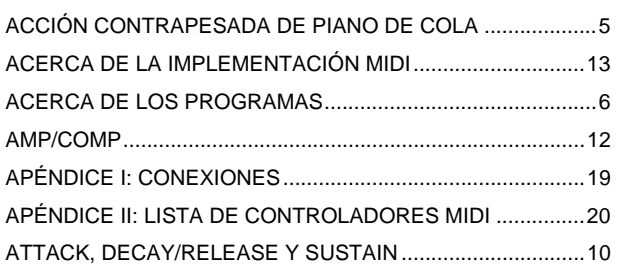

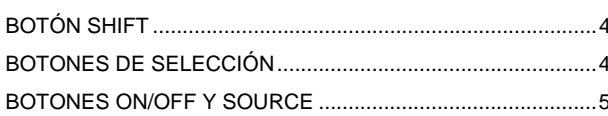

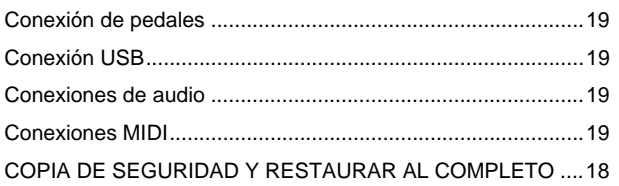

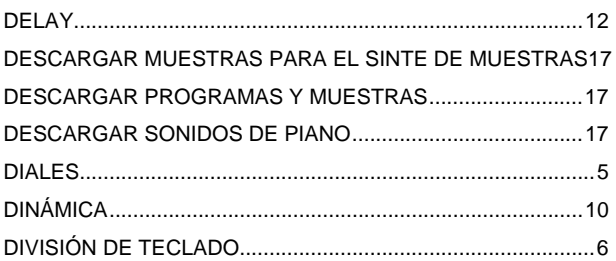

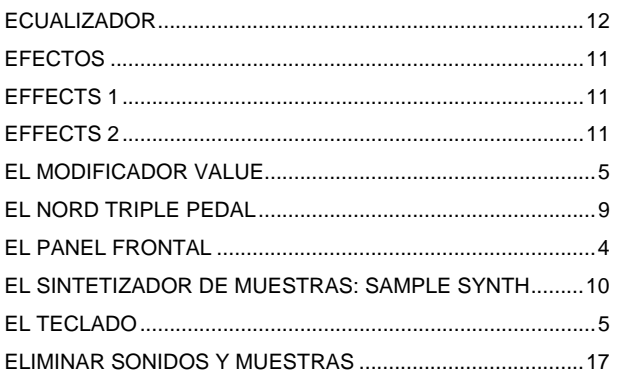

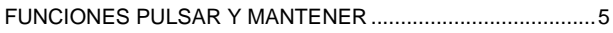

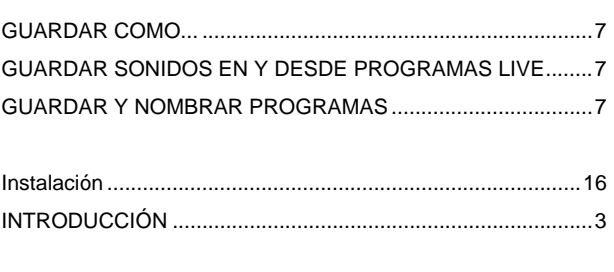

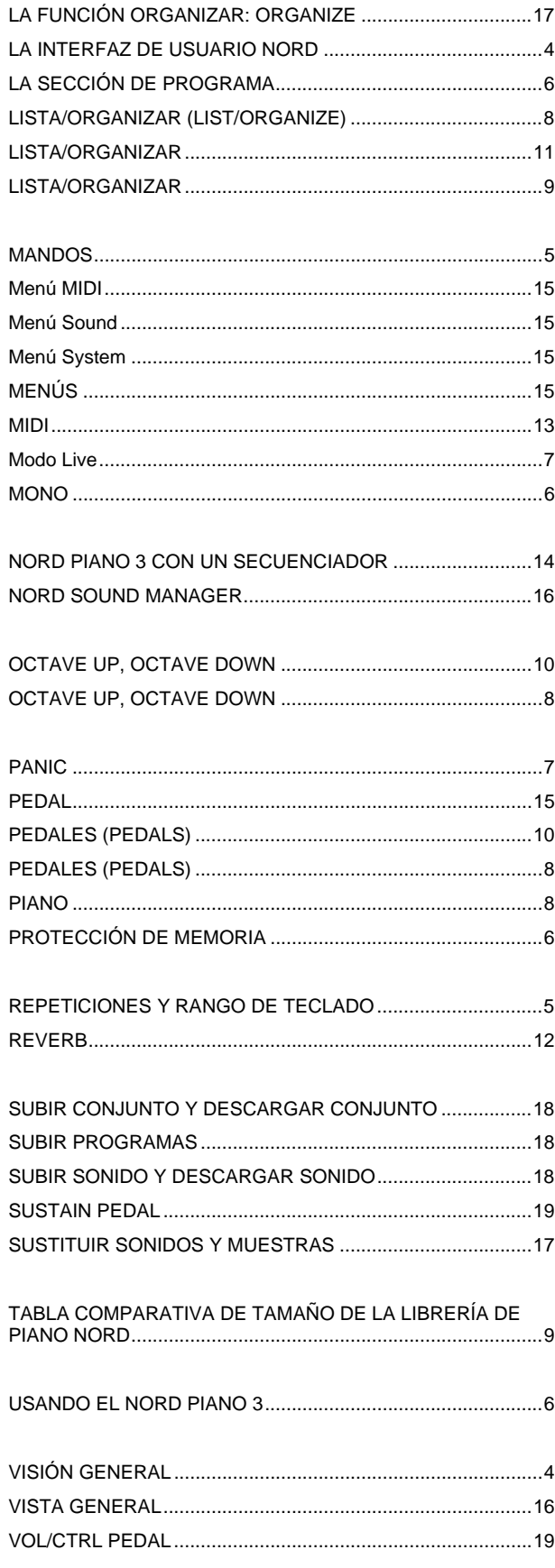